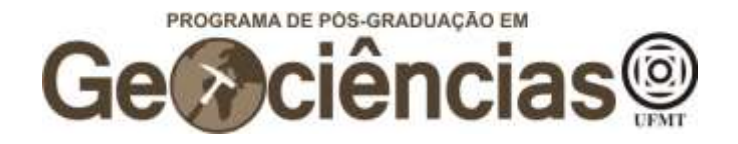

## **ANEXO II – Guia para cadastramento e abertura de processos no SEI**

Prezado/a candidato/a, o presente guia explicativo traz informações referentes ao cadastramento e abertura de processos no Sistema Eletrônico de Informação (SEI) da UFMT.

Salientamos a importância do/a candidato/a efetuar o seu cadastro no SEI o quanto antes para não correr o risco de perder as datas previstas no calendário do edital, visto que a efetivação dele pode demorar alguns dias úteis.

A seguir, estão sumarizadas as informações presentes no guia, de acordo com suas respectivas páginas:

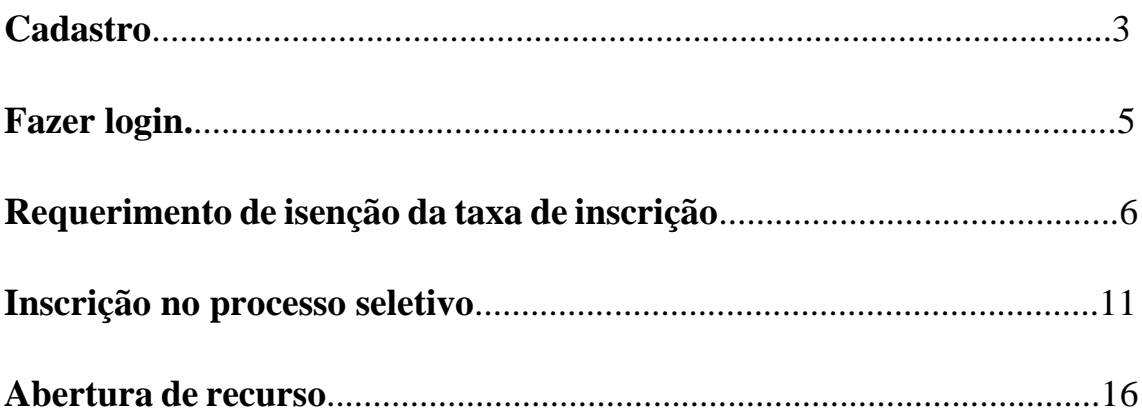

Salientamos que os documentos necessários para a inscrição no processo seletivo encontram-se listados no edital e que a não entrega de um ou mais documentos resultará no indeferimento da inscrição. Leia atentamente o edital para não perder os detalhes.

Os documentos necessários para inscrição estão listados abaixo:

- 1) **Ficha de inscrição** preenchida e assinada Anexo III;
- 2) Cópia digital do **diploma de graduação** na área de Geociências ou áreas afins, reconhecido pelo MEC, ou outra documentação que comprove estar o candidato em condições de colar grau no curso de graduação antes do período previsto para a matrícula do Programa de Pós-graduação. Diplomas de graduação obtidos no

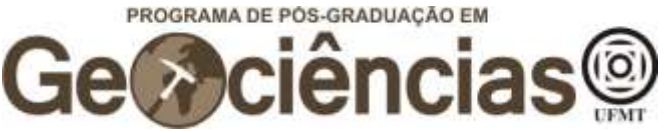

exterior deverão estar revalidados de acordo com a legislação vigente (Lei de Diretrizes e Bases da Educação Nacional. Lei nº 9.394/1996);

- 3) Cópia digital do **histórico escolar** do curso de graduação;
- 4) **Curriculum Vitae** Modelo Lattes (CNPq);
- 5) Cópia digital da **Carteira de Identidade, Carteira Nacional de Habilitação (CNH) ou Carteira de Conselho de Classe**;
- 6) Cópia digital do **CPF**, Declaração de Regularidade emitida pelo site da Receita Federal, **CNH ou qualquer documento oficial com número de CPF;**
- 7) Cópia digital do **Título de Eleitor** e do **comprovante de quitação eleitoral**;
- 8) Cópia digital de **quitação com o Serviço Militar**, sendo o candidato do sexo masculino;
- 9) Duas **cartas de recomendação** Anexo IV;
- 10) **Candidato estrangeiro** deverá apresentar documento de identificação emitido pelo Departamento de Polícia Federal (RNE), Visto de Permanência vigente e Passaporte. Os candidatos que apresentarem diplomas emitidos por universidades estrangeiras deverão anexar as respectivas revalidações, conforme legislação vigente - Lei nº 9.394, de 20 de dezembro de 1996;
- 11)Cópia digital de comprovante de pagamento da **taxa de inscrição (Item 2.1) ou documento de aprovação da isenção de taxa.**

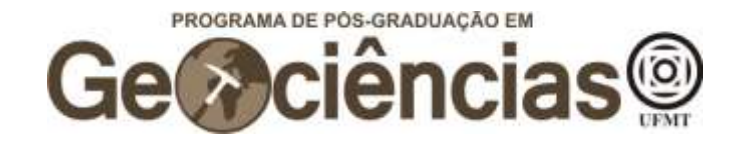

## **Cadastro**

Faça seu cadastro de Usuário Externo no link: [https://sei.ufmt.br/sei/controlador\\_externo.php?acao=usuario\\_externo\\_envi](https://sei.ufmt.br/sei/controlador_externo.php?acao=usuario_externo_enviar_cadastro&acao_origem=usuario_externo_avisar_cadastro&id_orgao_acesso_externo=0) [ar\\_cadastro&acao\\_origem=usuario\\_externo\\_avisar\\_cadastro&id\\_orgao\\_ac](https://sei.ufmt.br/sei/controlador_externo.php?acao=usuario_externo_enviar_cadastro&acao_origem=usuario_externo_avisar_cadastro&id_orgao_acesso_externo=0) [esso\\_externo=0](https://sei.ufmt.br/sei/controlador_externo.php?acao=usuario_externo_enviar_cadastro&acao_origem=usuario_externo_avisar_cadastro&id_orgao_acesso_externo=0)

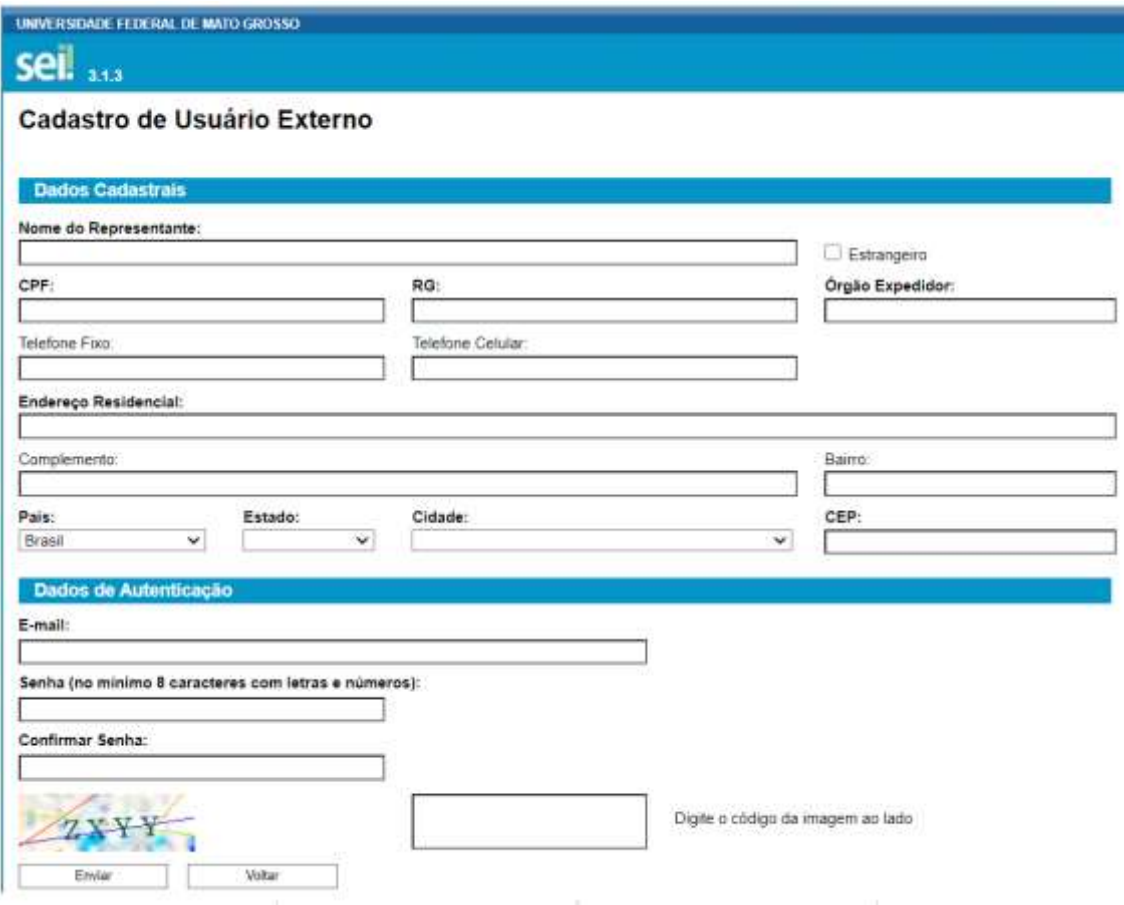

Após preencher os seus dados, você receberá um e-mail, solicitando o envio de documentos (RG, CPF e comprovante de endereço). A confirmação desses dados pode demorar alguns dias úteis, por isso registre-se previamente no SEI para não perder os prazos do edital.

**Importante: ao final do cadastro você receberá um e-mail para encaminhar seus documentos para o endereço do SEI, o que pode demorar alguns dias úteis. Para agilizar o processo, envie os documentos para o endereço do processo seletivo: processoseletivoppgec@gmail.com**

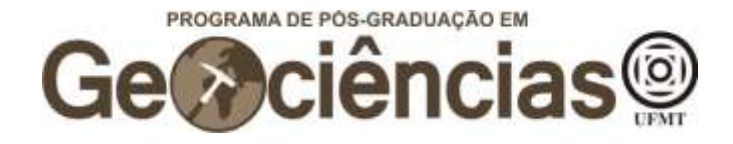

Abaixo, segue o exemplo da mensagem que aparecerá:

Prezado(a) [seu nome],

Sua solicitação de cadastro como Usuário Externo no SEI-UFMT foi recebida com sucesso.

Para aprovação de seu cadastro é necessário apresentar em uma das unidades da UFMT os seguintes documentos:

- Cópia de Comprovante de Residência (atual);

 - Cópias de RG e CPF ou outro documento de identidade no qual conste CPF.

Encaminhar para o e-mail: sei@ufmt.br

\*A liberação do cadastro através do e-mail ocorrerá em até 2 dias úteis do envio dos documentos. Lembrando que os trabalhos da UFMT estão esta sendo via teletrabalho devido a Pandemia de Covid-19 por tempo indeterminado e o contato será somente via e-mail citado anteriormente.

Universidade Federal de Mato Grosso - UFMT

http://www.ufmt.br

ATENÇÃO: As informações contidas neste e-mail, incluindo seus anexos, podem ser restritas apenas à pessoa ou entidade para a qual foi endereçada. Se você não é o destinatário ou a pessoa responsável por encaminhar esta mensagem ao destinatário, você está, por meio desta, notificado que não deverá rever, retransmitir, imprimir, copiar, usar ou distribuir esta mensagem ou quaisquer anexos. Caso você tenha recebido esta mensagem por engano, por favor, contate o remetente imediatamente e em seguida apague esta mensagem.

**\*Ratificando o que foi dito anteriormente: para ter o seu cadastro de usuário externo no SEI liberado com a máxima celeridade, encaminhe seus documentos para: processoseletivoppgec@gmail.com**

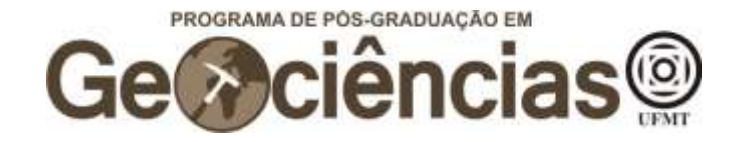

## **Fazer Login**

Para fazer login, clique no link:

[https://sei.ufmt.br/sei/controlador\\_externo.php?acao=usuario\\_externo\\_loga](https://sei.ufmt.br/sei/controlador_externo.php?acao=usuario_externo_logar&acao_origem=usuario_externo_enviar_cadastro&id_orgao_acesso_externo=0) [r&acao\\_origem=usuario\\_externo\\_enviar\\_cadastro&id\\_orgao\\_acesso\\_exter](https://sei.ufmt.br/sei/controlador_externo.php?acao=usuario_externo_logar&acao_origem=usuario_externo_enviar_cadastro&id_orgao_acesso_externo=0)  $no=0$ 

Em seguida, preencha os campos com seu e-mail e sua senha.

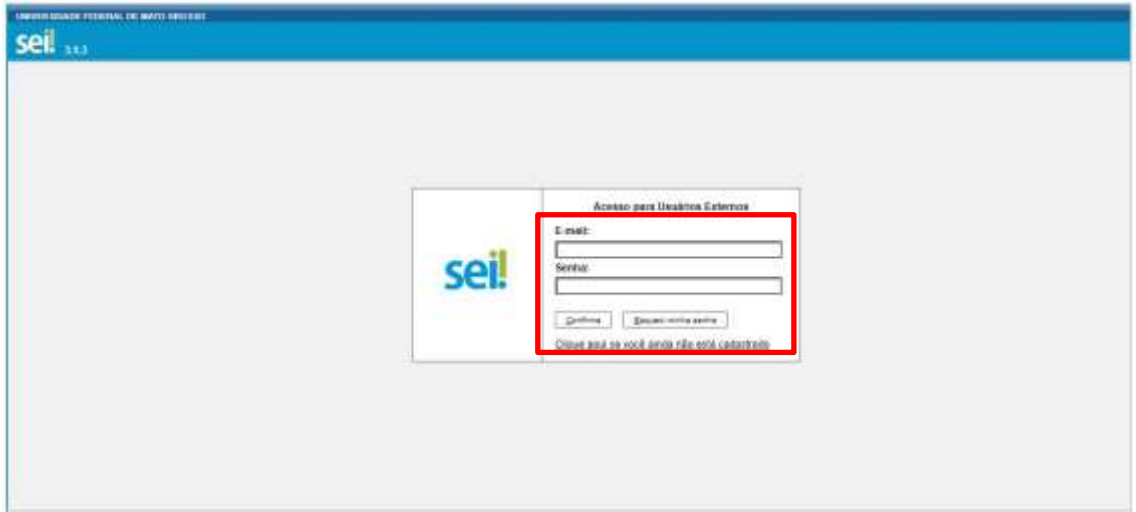

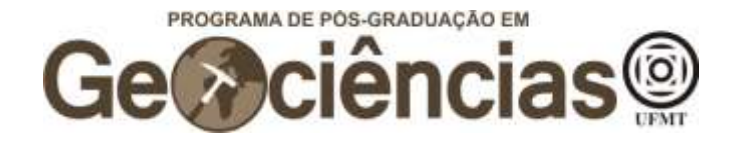

# **Requerimento de isenção da taxa de inscrição**

Após, fazer o login no SEI,

Clique em "Peticionamento", no canto esquerdo superior da tela, e então em "Processo Novo"

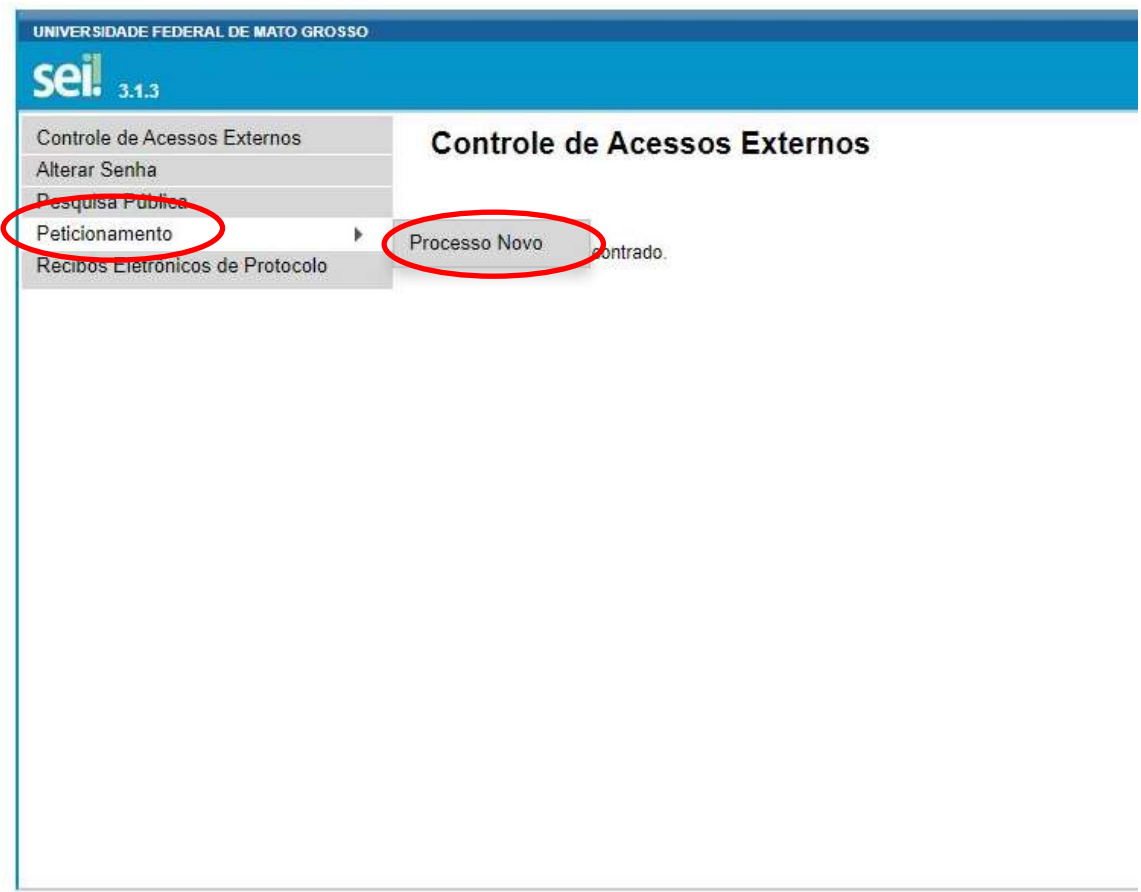

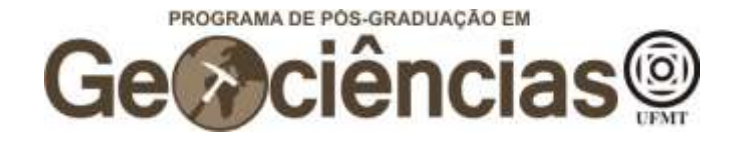

Em "Escolha o Tipo de Processo que deseja iniciar", escreva "stricto" e selecione "PÓS GRADUAÇÃO STRICTO SENSU – INSCRIÇÃO PARA SELEÇÃO COMO ALUNO REGULAR"

Escolha o Tipo do Processo que deseja iniciar:

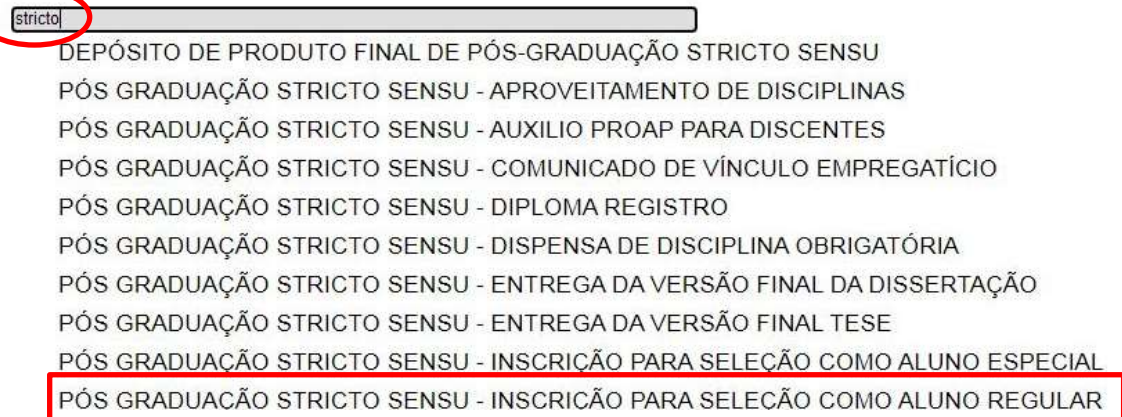

Em "Especificação", escreva "PPG em Geociências – Isenção de taxa de inscrição"

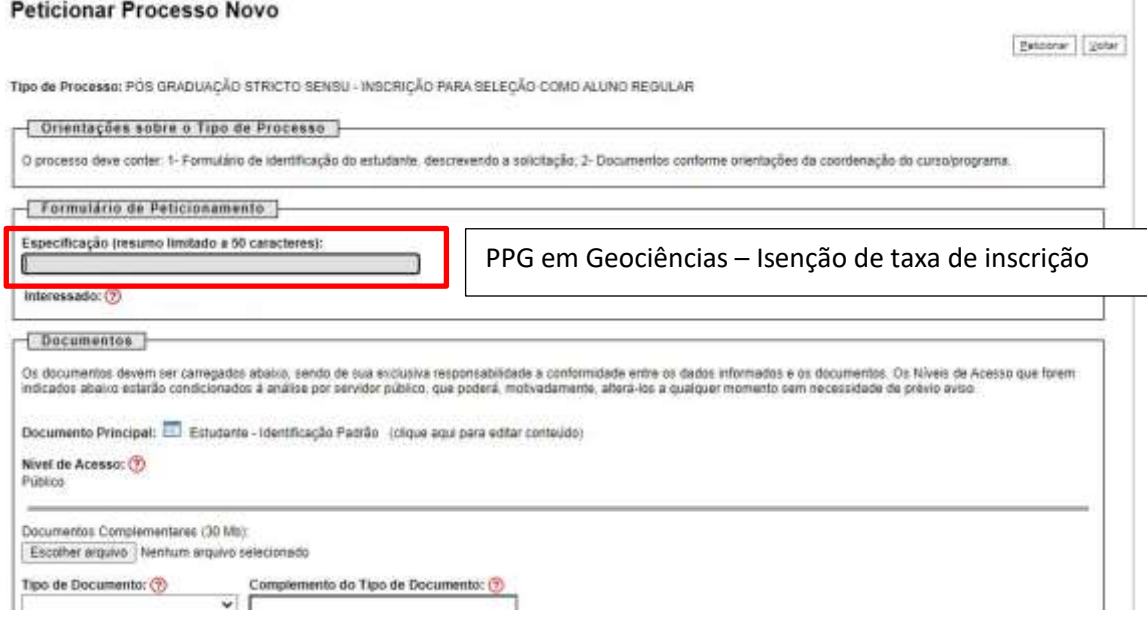

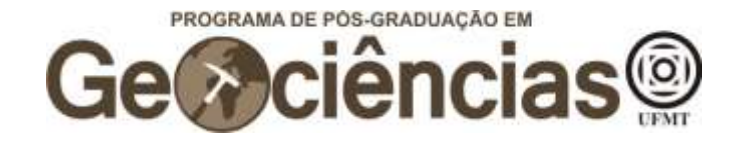

Clique em "Escolher arquivo", abaixo de "Documentos Complementares", para adicionar o(s) documento(s) comprobatório(s) para pleitear a isenção da taxa de inscrição (ver item 2.1 – DA TAXA DE INSCRIÇÃO no edital). Além do comprovante, você deve fazer o upload de uma carta explicando o motivo que te levou a requerer a isenção da taxa de inscrição e relacionando com o documento comprobatório apresentado.

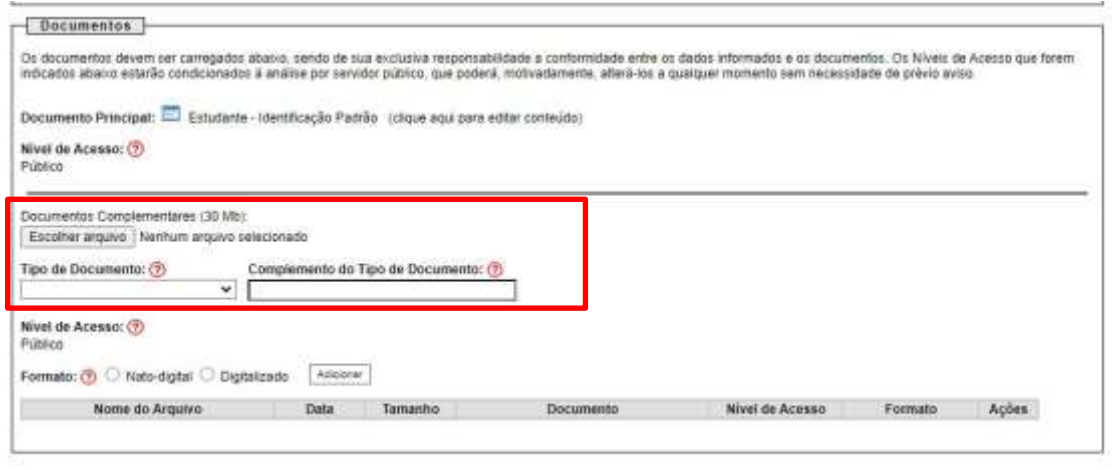

 $[{\it Poisson}]\quad \text{[jahar]}$ 

Na janela que se abrirá, escolha o documento que irá fazer o upload e em seguida clique em "abrir".

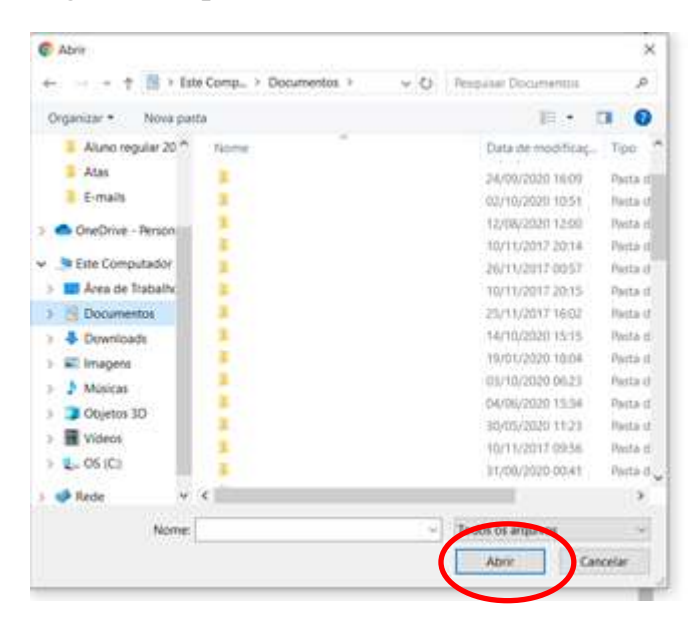

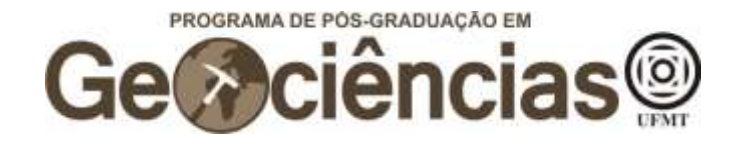

Em "Tipo de Documento", escolha "Comprovante" e em "Complemento do Tipo de Documento" escreva "Isenção da Taxa de Inscrição ou Carta explicativa". Em seguida, selecione "Nato-digital" e então em "Adicionar". Você pode optar por fazer o upload da carta e do documento comprobatório em um único arquivo, entretanto os dois documentos (carta e comprobatório) devem constar no processo.

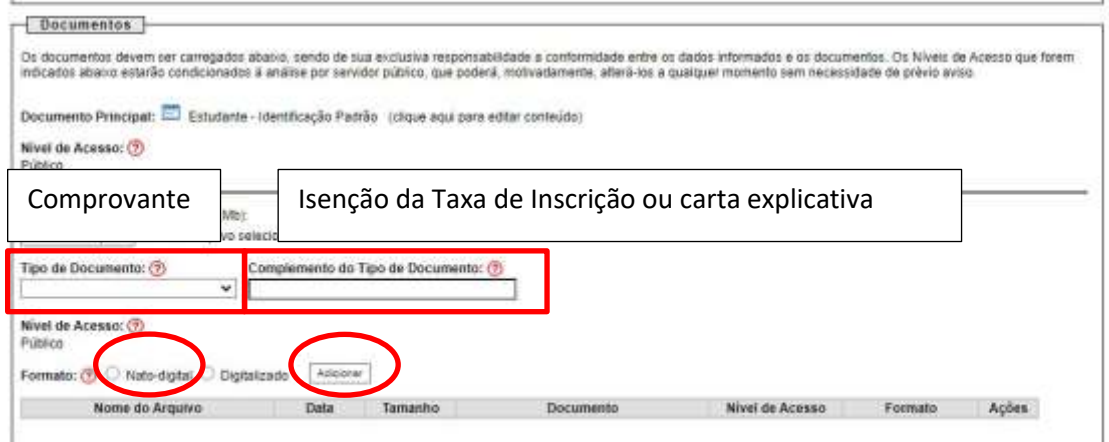

 ${\small \texttt{Fvisar}} \quad {\small \texttt{\{jstr}} }$ 

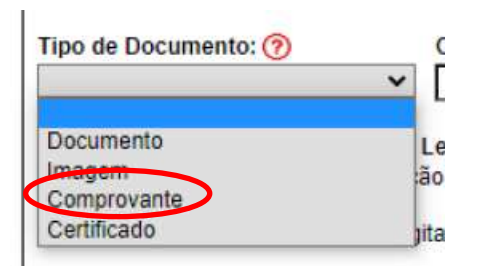

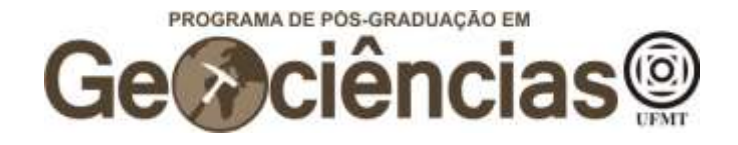

Após verificar que o upload do(s) documento(s) foi efetivado, clique em "Peticionar" para enviar o processo.

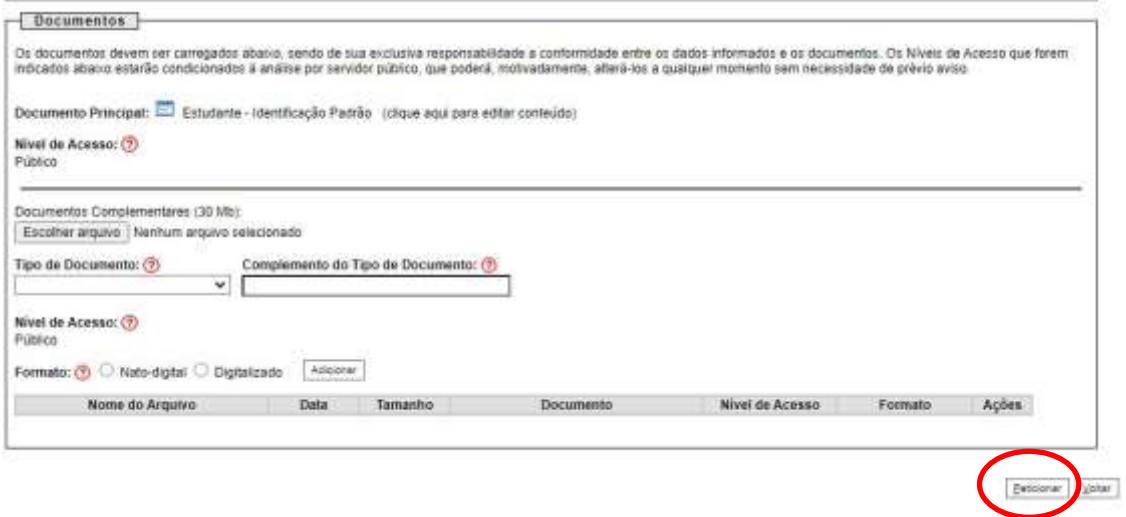

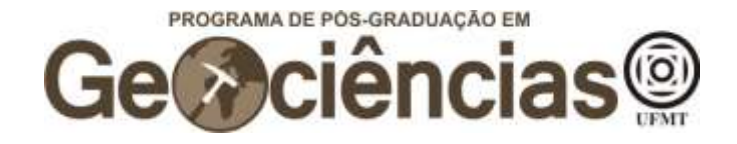

# **Inscrição no processo seletivo**

Após, fazer o login no SEI,

Clique em "Peticionamento", no canto esquerdo superior da tela, e então em "Processo Novo"

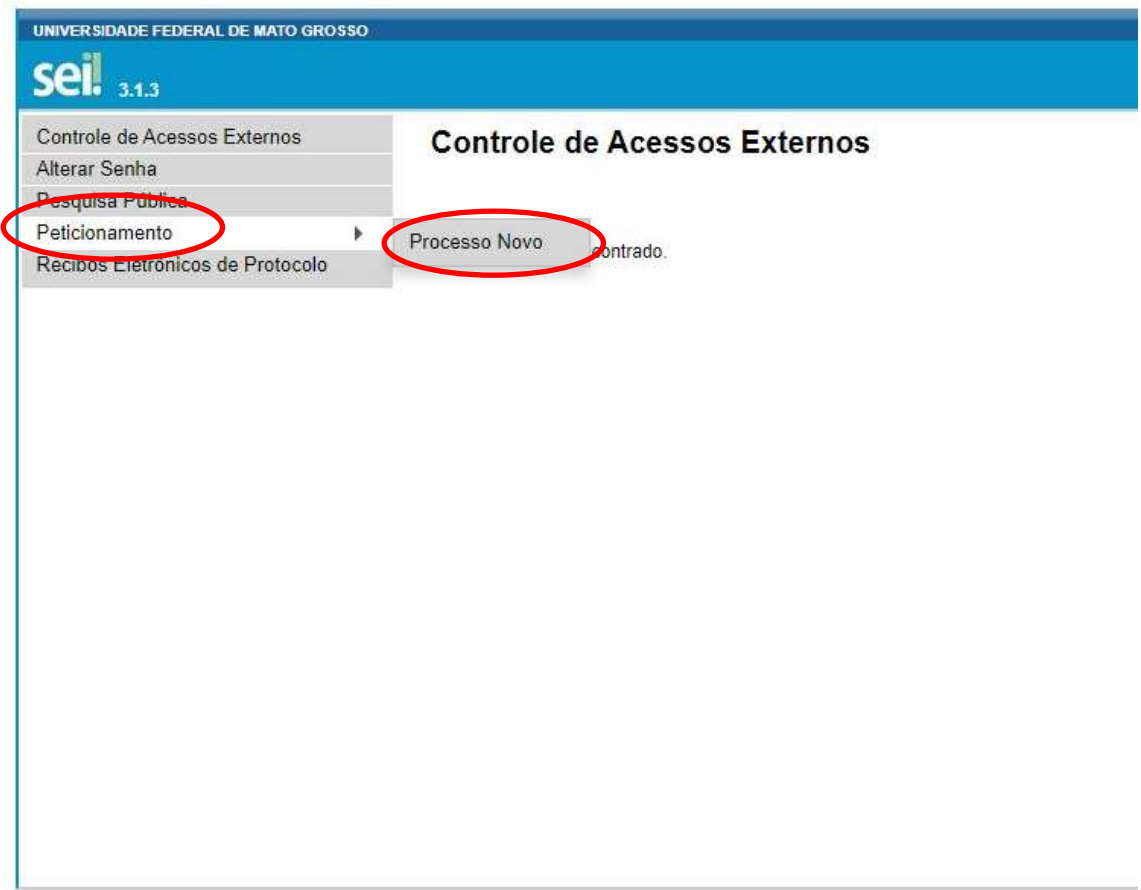

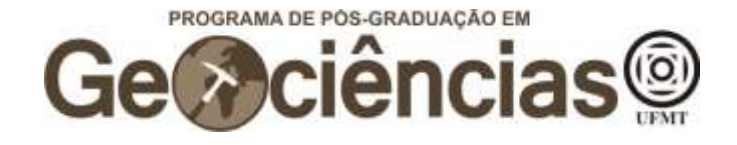

Em "Escolha o Tipo de Processo que deseja iniciar", escreva "stricto" e selecione "PÓS GRADUAÇÃO STRICTO SENSU – INSCRIÇÃO PARA SELEÇÃO COMO ALUNO REGULAR"

Escolha o Tipo do Processo que deseja iniciar:

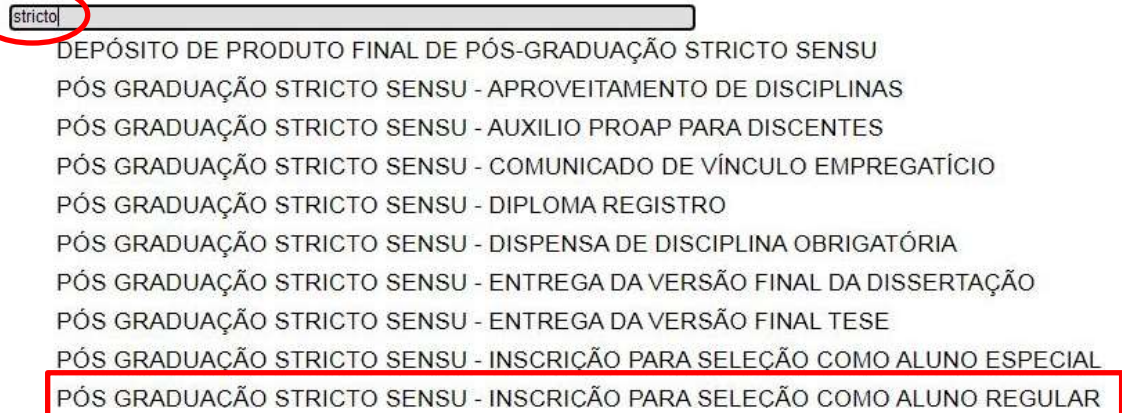

## Em "Especificação", escreva "PPG em Geociências"

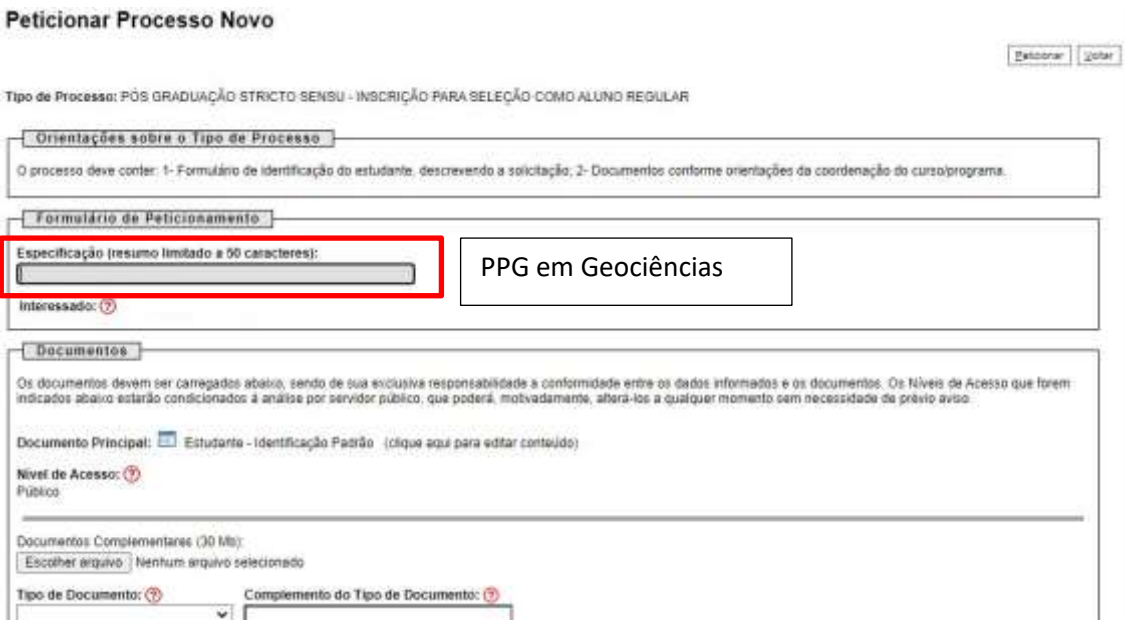

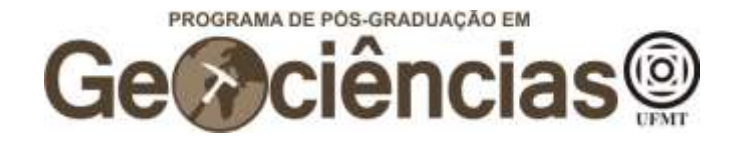

Clique em "Escolher arquivo", abaixo de "Documentos Complementares", para adicionar o(s) documento(s) necessários para realizar a inscrição (ver item 2. DA INSCRIÇÃO no edital). Você pode optar por fazer o upload de todos os documentos em um único arquivo pdf ou fazer o upload dos documentos necessários em diferentes arquivos. Lembre-se que a não entrega de um ou mais documentos resultará no indeferimento da sua inscrição.

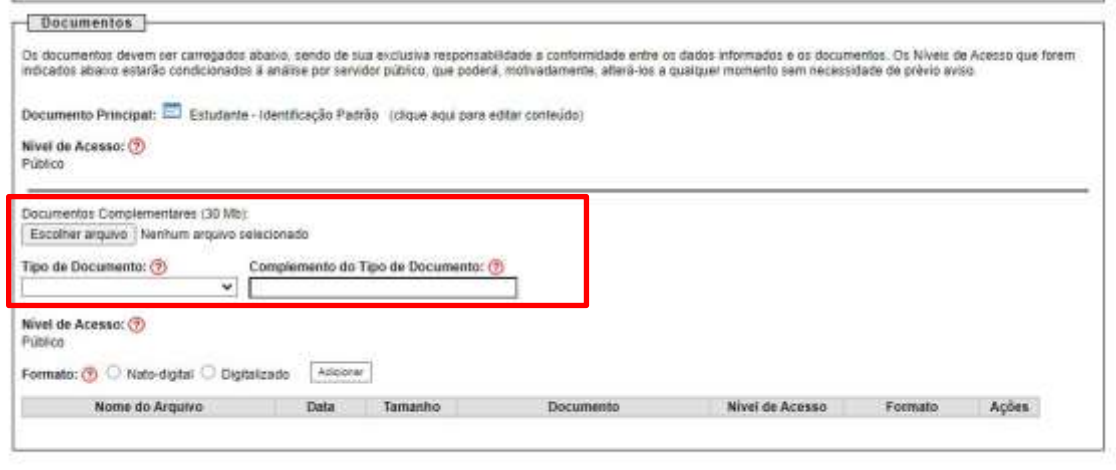

Evidener (gater)

Na janela que se abrirá, escolha o documento que irá fazer o upload e em seguida clique em "abrir".

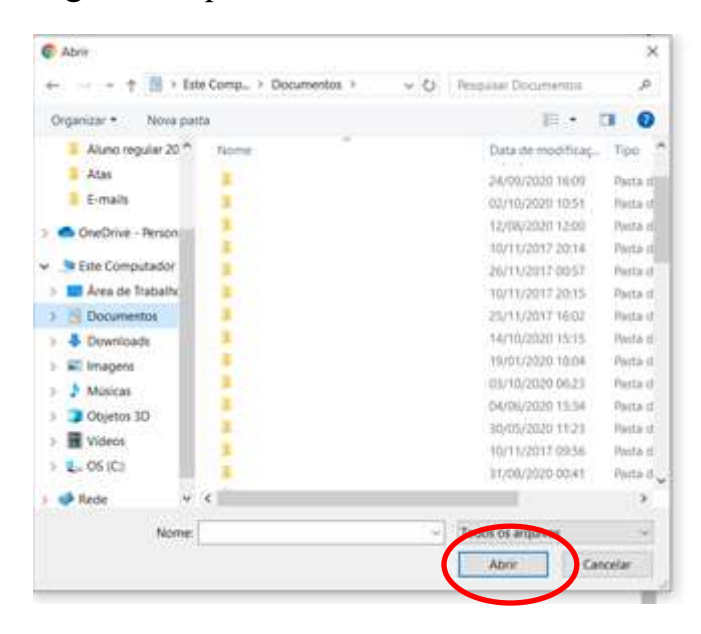

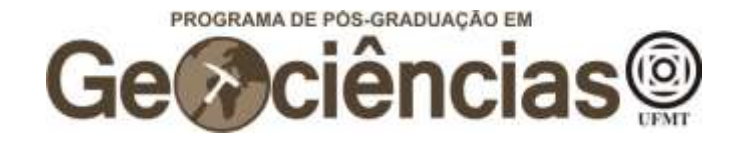

Em "Tipo de Documento", escolha "Documento" e em "Complemento do Tipo de Documento" escreva o tipo de documento (RG, CPF, Diploma, Histórico, Comprovante de Pagamento da Taxa de Inscrição, etc.) ou se está fazendo o upload de todos os documentos (Todos os documentos de Inscrição). Em seguida, selecione "Nato-digital" e então em "Adicionar".

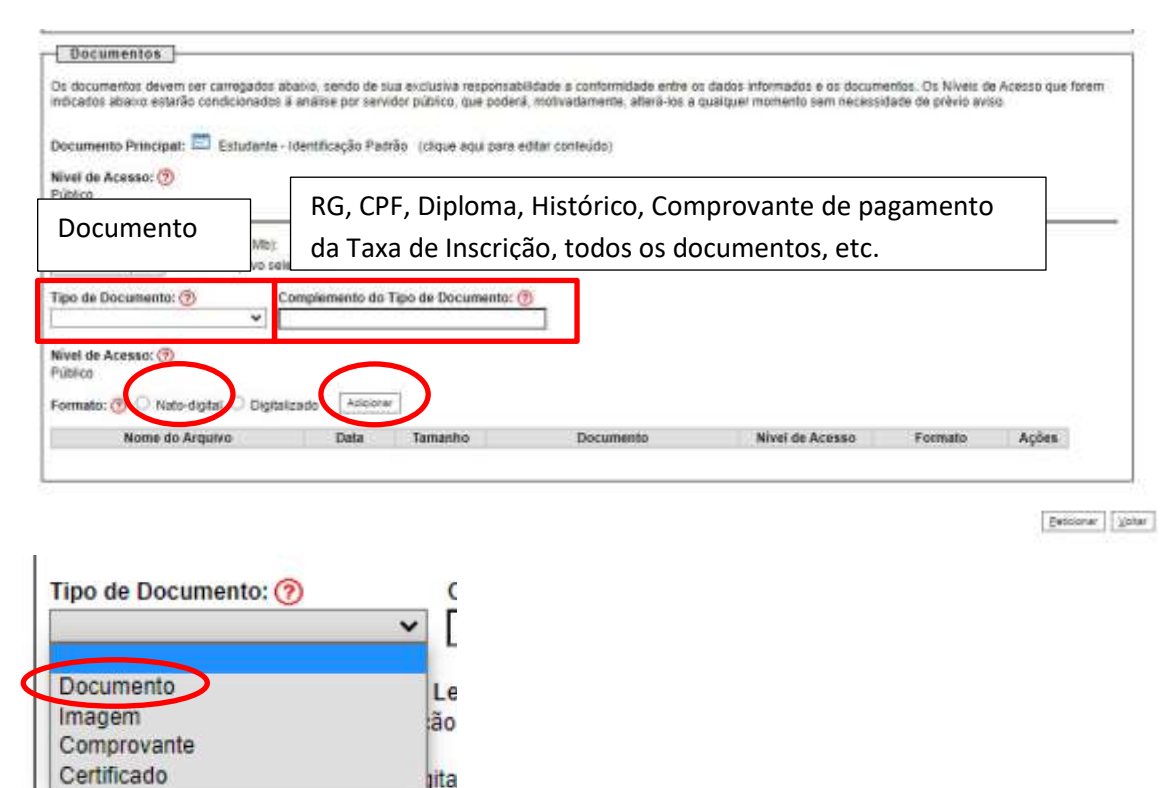

Após verificar que o upload do(s) documento(s) foi efetivado, clique em "Peticionar" para enviar o processo.

PROGRAMA DE PÓS-GRADUAÇÃO EM

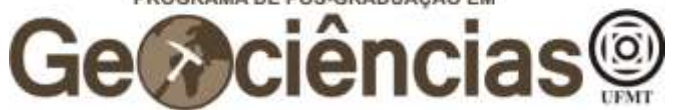

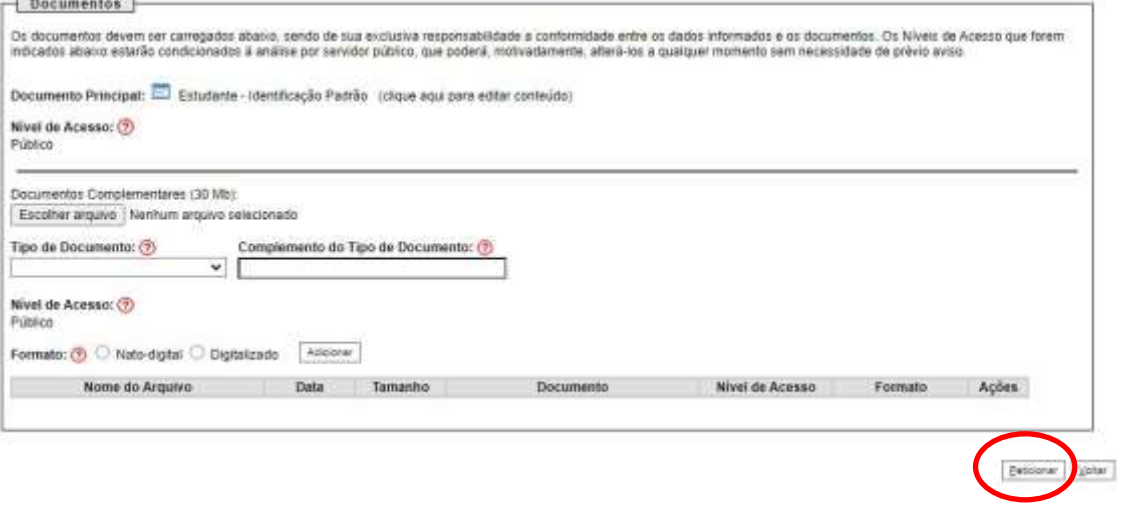

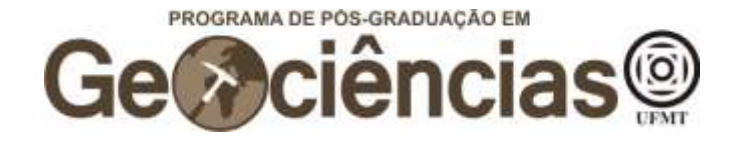

## **Abertura de Recurso**

Nesta seção, explicamos como abrir recursos para contestar o resultado de alguma etapa do concurso.

Após, fazer o login no SEI,

Clique em "Peticionamento", no canto esquerdo superior da tela, e então em "Processo Novo"

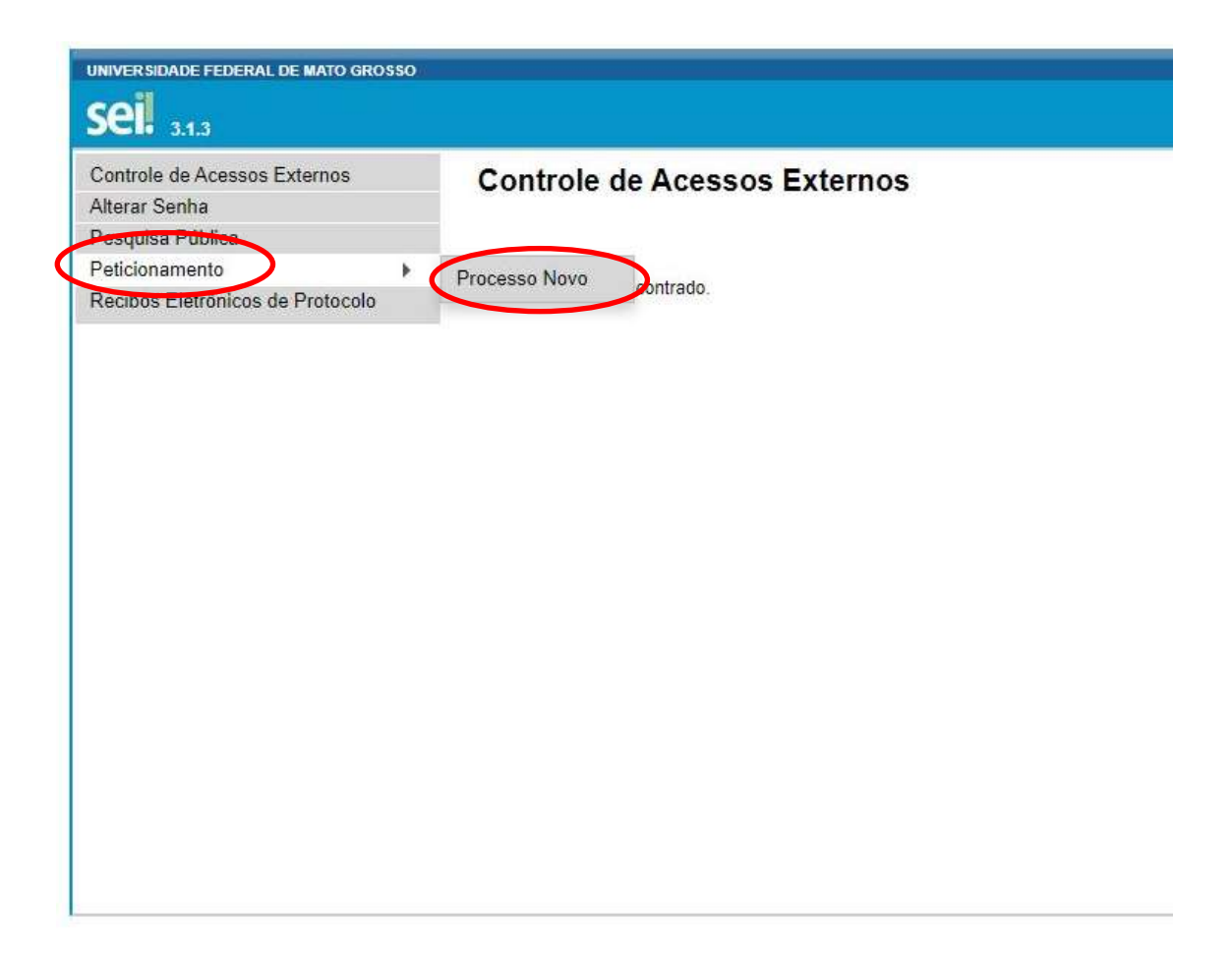

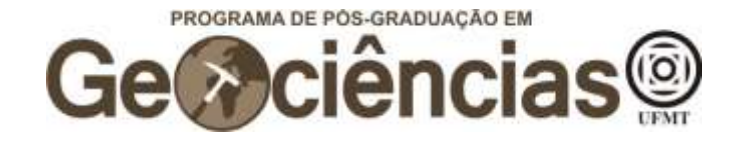

Em "Escolha o Tipo de Processo que deseja iniciar", escreva "stricto" e selecione "PÓS GRADUAÇÃO STRICTO SENSU – RECURSO"

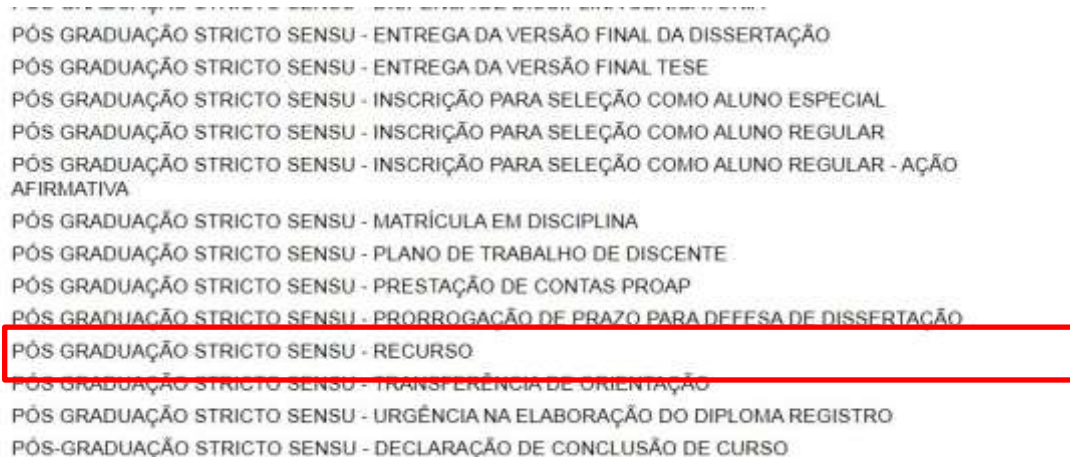

PÓS-GRADUACÃO STRICTO SENSU - MATRÍCULA DE ALUNO REGULAR

Em "Especificação", escreva "PPG em Geociências - XXX". O XXX corresponde à fase do edital a qual você contestará o resultado: "Isenção, "Inscrição", "Prova Escrita", "Análise de Currículo" ou "Resultado Final".

#### **Peticionar Processo Novo**

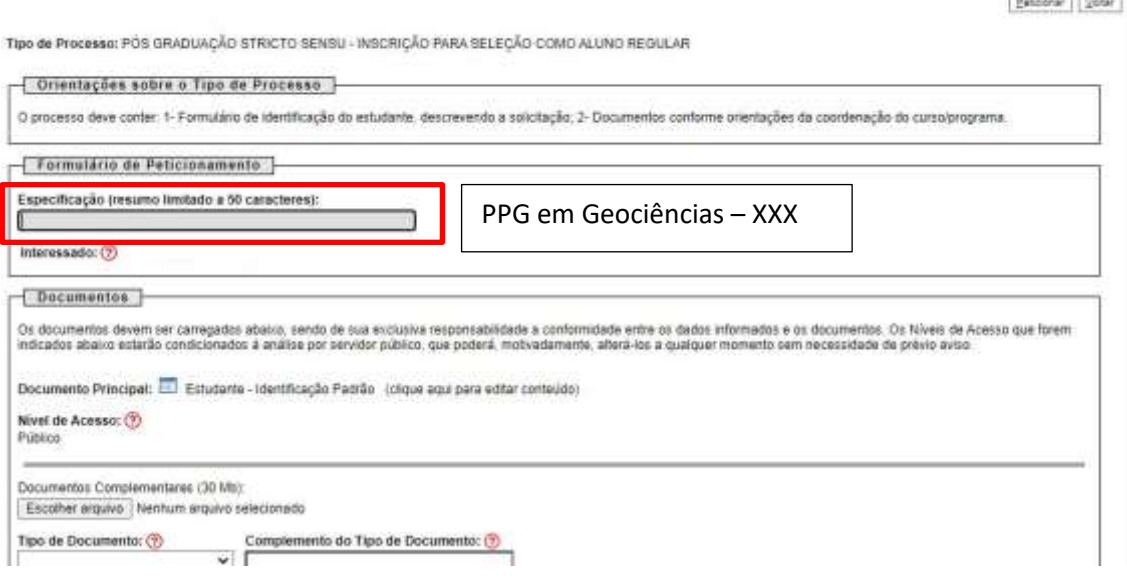

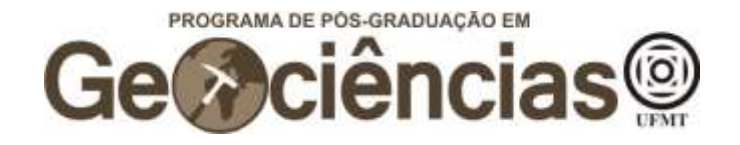

Clique em "Escolher arquivo", abaixo de "Documentos Complementares", para adicionar o(s) documento(s) que embasam a contestação do seu recurso, bem como uma carta justificando a contestação do resultado em específico. A entrega desta carta é imprescindível, para que os seus argumentos possam ser analisados pela comissão avaliadora.

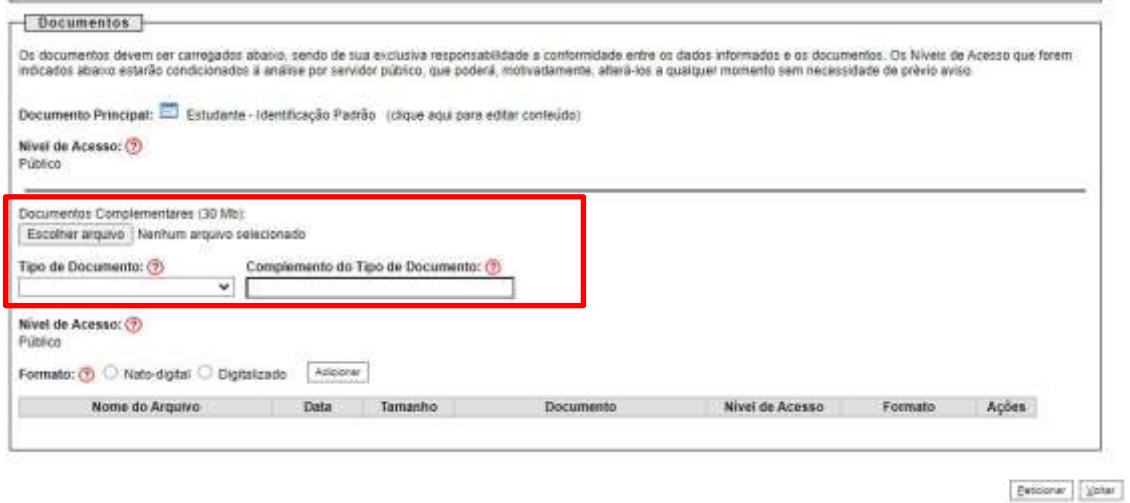

Na janela que se abrirá, escolha o documento que irá fazer o upload e em seguida clique em "abrir".

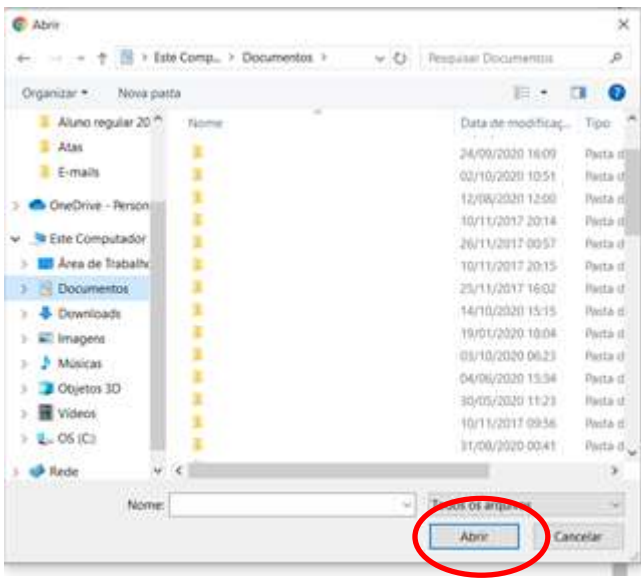

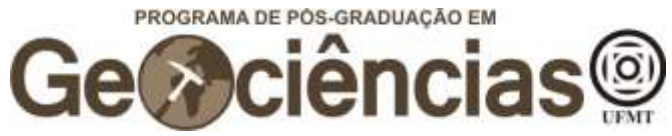

Em "Tipo de Documento", escolha "Documento" e em "Complemento do Tipo de Documento" escreva o tipo de documento (Carta explicativa ou algum documento que comprove ou reforce seu argumento). Lembramos que nesta fase não é possível acrescentar documentos ao processo seletivo, apenas reapresentar documentos previamente enviados.

Em seguida, selecione "Nato-digital" e então em "Adicionar".

Le

lão

lita

Imagem

Comprovante Certificado

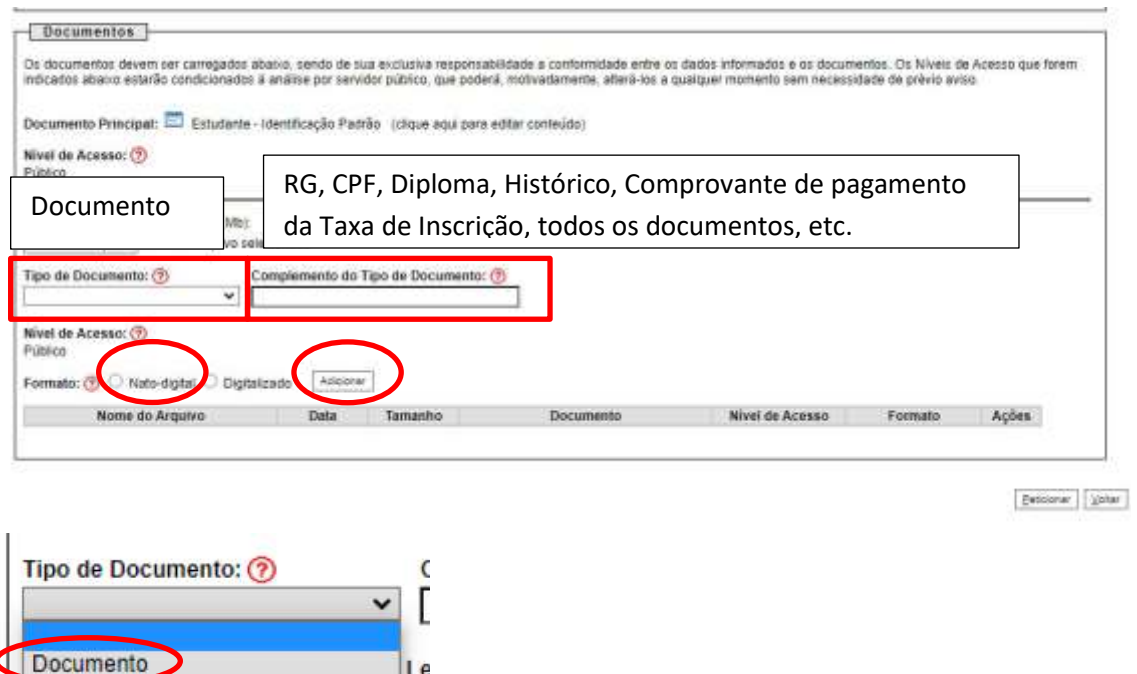

Após verificar que o upload do(s) documento(s) foi efetivado, clique em "Peticionar" para enviar o processo.

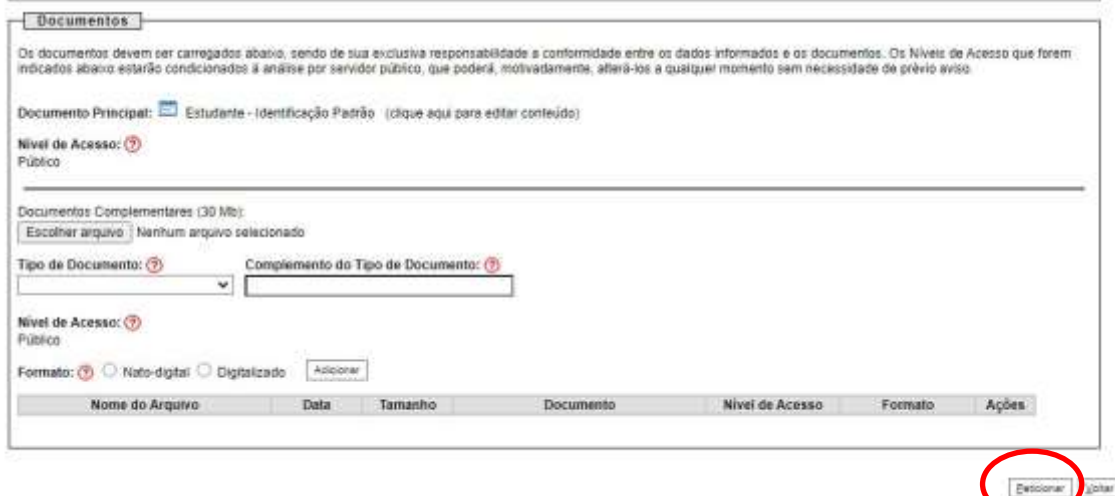